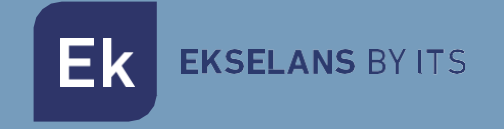

# MANUAL DE USUARIO

# **CM HS / CM HS BASIC**

## 280024 / 280025

### HOTSPOT

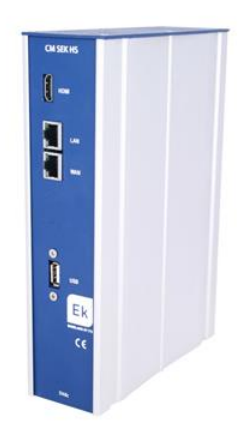

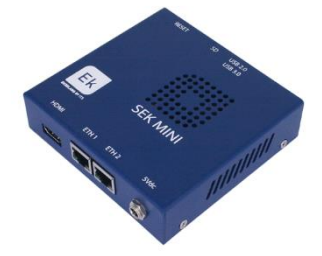

ITS Partner O.B.S S.L · Av. Cerdanyola 79-81 Local C 08172 Sant Cugat del Vallés · Barcelona (España) Telf: +34935839543 · [info@ek.plus](mailto:info@ek.plus) · [www.ek.plus](http://www.ek.plus/)

V06

## **INDICE**

Ek

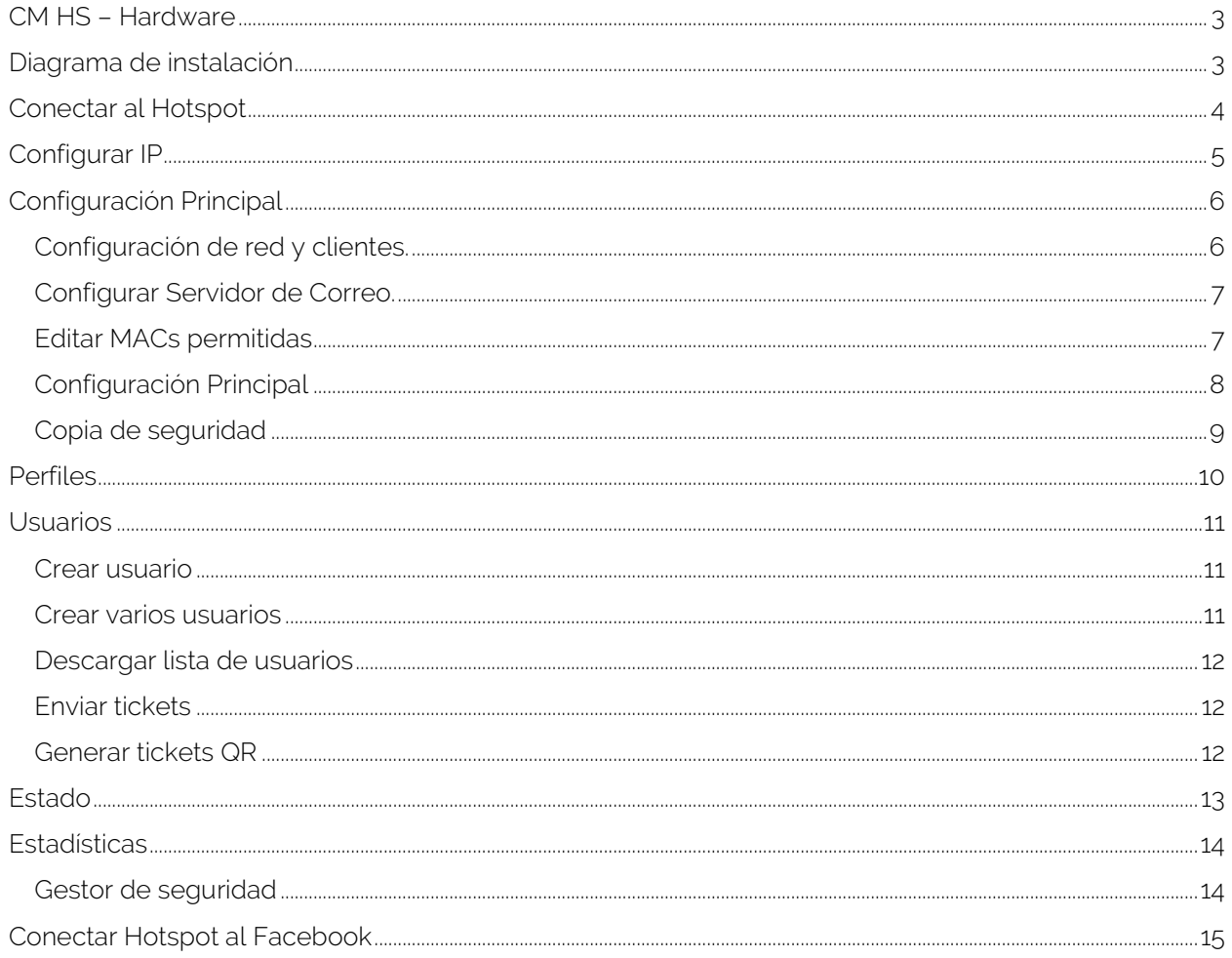

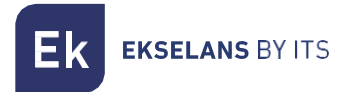

#### <span id="page-2-0"></span>**CM HS – Hardware**

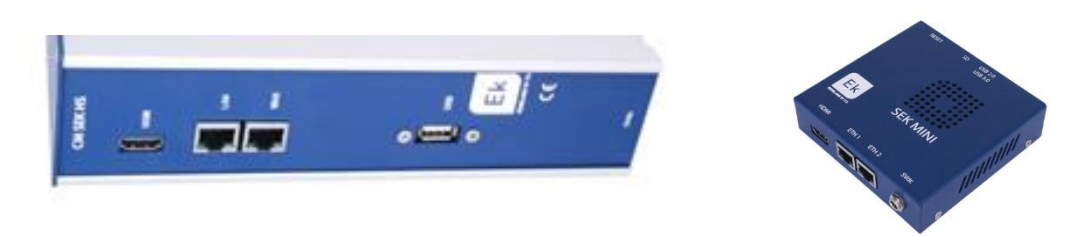

- WAN (ETH2 en el BASIC): Puerto WAN, conectar con ROUTER proveedor de internet.
- LAN (ETH1 en el BASIC): Puerto LAN, conectar Hotspot a un SWITCH para su distribución.
- HDMI: Salida HDMI de servicio.
- Conector: Alimentación DC.
- USB: Salida de servicio.

#### <span id="page-2-1"></span>**Diagrama de instalación**

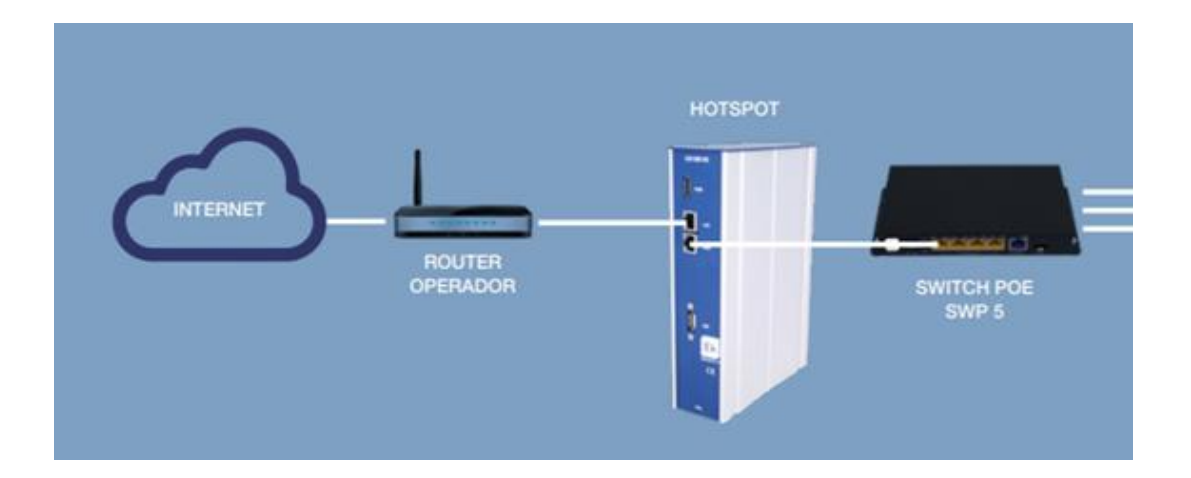

El conector WAN del Hotspot ira directamente conectado al Router donde se pueda obtener una red con conexión a internet.

El conector LAN del Hotspot ira conectado hacia un switch con el objetivo de distribuir la funcionalidad del Hotspot a la red.

**EKSELANS BY ITS** 

#### <span id="page-3-0"></span>**Conectar al Hotspot**

1. Conectarse al Hot Spot con un cable de red al puerto ETH2(WAN). Configurar el adaptador de red del PC con una IP estática. El Hot Spot vendrá con una pegatina y su IP, generalmente 172.16.5.209 y la máscara 255.255.254.0. Nosotros configuraremos una IP manteniendo intactos los primeros dígitos en negrita, por ejemplo :172.16.5.10. Este paso también se puede realizar si se conecta el PC al mismo SWITCH que esta el puerto ETH2(WAN) del Hot Spot .

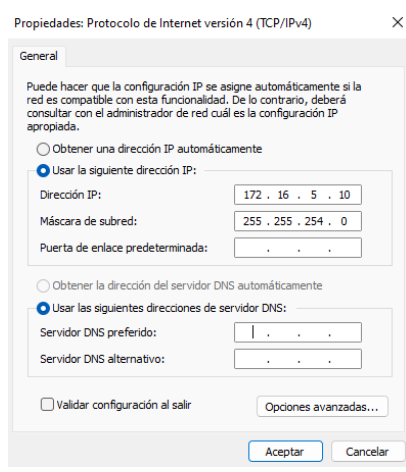

2. Abrir el navegador en la IP asignada y añadiendo : 9090. En nuestro caso por ejemplo la siguiente URL: http:// 172.16.5.209:9090.

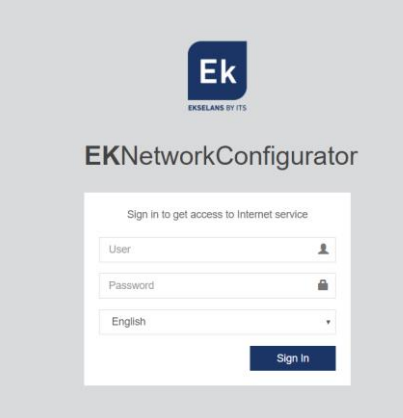

3. Usuario y contraseña por defecto admin / password.

#### <span id="page-4-0"></span>**Configurar IP**

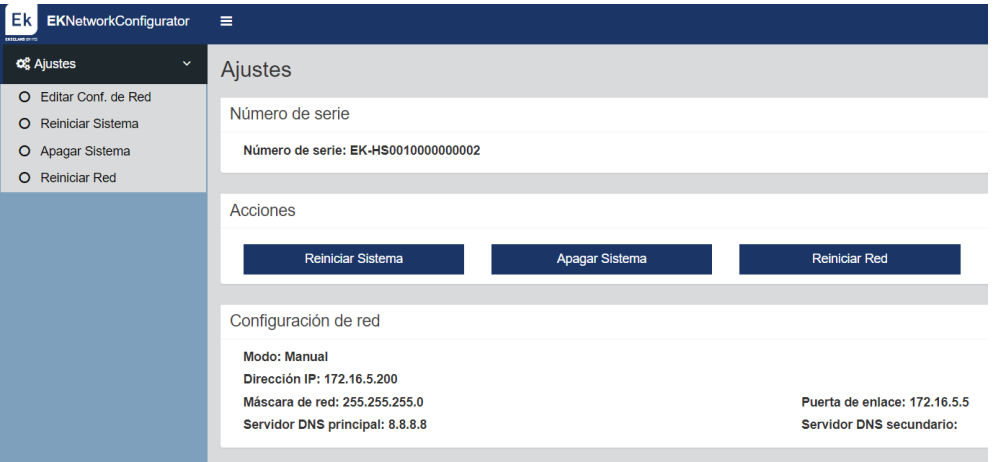

Pulsamos en el menú de Ajustes la primera opción Editar la Conf. De Red.

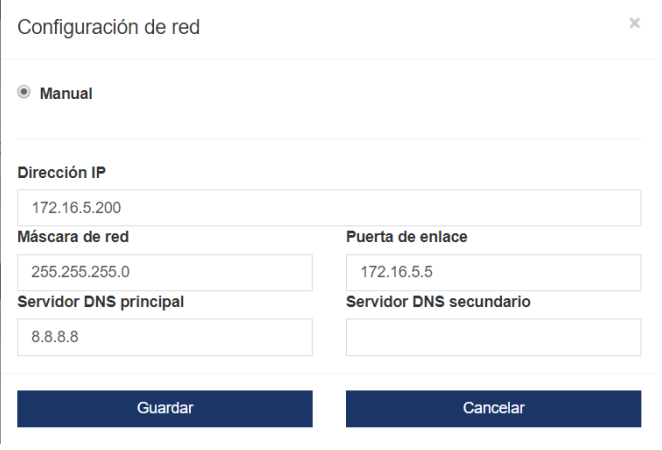

Tras configurar una IP estática para nuestro Hotspot dentro de nuestra red, pulsamos Guardar. Sera necesario reiniciar el Hotspot y ya podremos acceder al Hotspot desde nuestra Red.

Nota: Para que el HS arranque es necesario que el HS este en una red con salida a internet.

#### <span id="page-5-0"></span>**Configuración Principal**

Para configurar la parte de servicio del Hotspot debemos de acceder al navegador por la siguiente URL: http://IP ASIGNADA:80. Respecto al anterior acceso cambiamos la IP (configurada en el paso anterior) y el puerto por el 80.

Usuario por defecto y contraseña: admin / Admin123

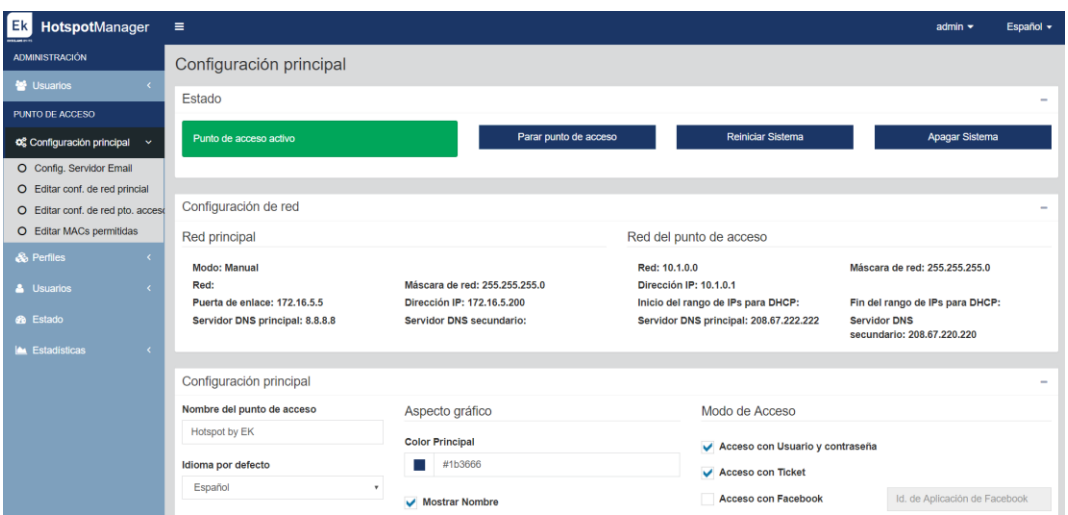

#### <span id="page-5-1"></span>Configuración de red y clientes.

Permite cambiar la configuración IP tanto del Hotspot, así como el rango de IPs que recibirán los clientes tras conectarse al Hotspot.

En el menú de la izquierda están las dos opciones, al hacer clic se abrirá una ventana.

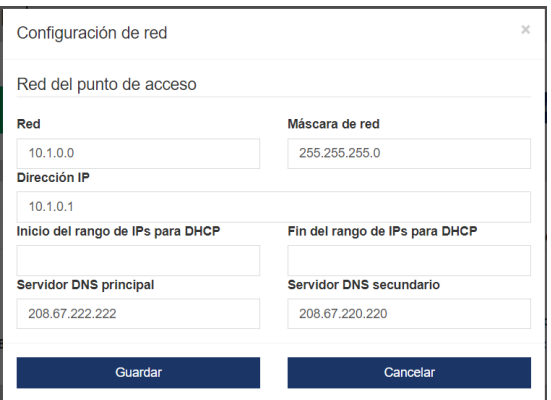

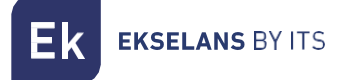

#### <span id="page-6-0"></span>Configurar Servidor de Correo.

Es necesario configurar el servidor de correo en caso de querer utilizar el modo verificación por email del Hotspot.

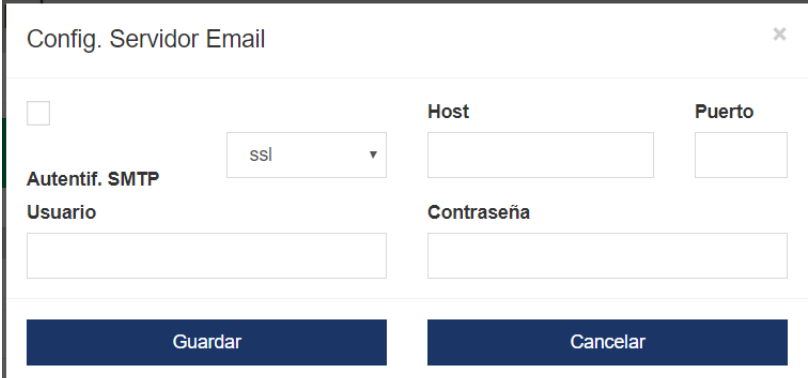

#### <span id="page-6-1"></span>Editar MACs permitidas

Las MACs añadidas en el listado, no será necesario que realicen una validación a través del Hotspot. Tienen paso libre.

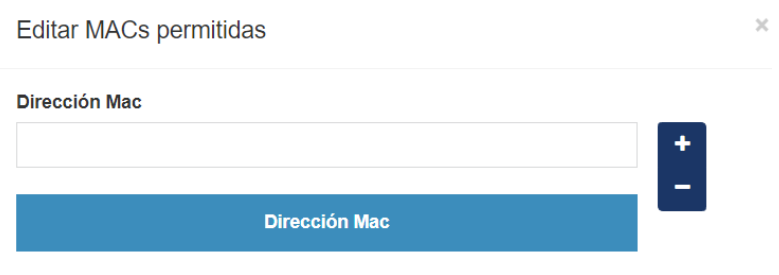

#### <span id="page-7-0"></span>Configuración Principal

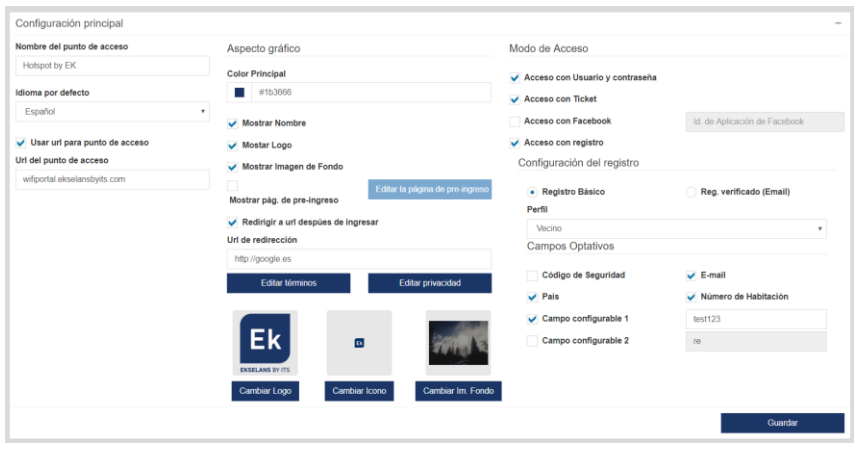

Nombre del punto de acceso: Nombre que aparece en la pantalla del HS.

Idioma por defecto: Este es el idioma que por defecto mostrara a los clientes.

Usar url para punto de acceso: La URL que aparecerá a los clientes cuando se conecten al HS. De no usar esta opción aparecerá la IP principal.

- Aspecto gráfico:
	- o Color principal: Color que usara la interfaz de forma general.
	- o Mostrar Nombre: Seleccionar para mostrar el nombre del HS.
	- o Mostrar Logo: Seleccionar para mostrar el logo.
	- o Mostrar Imagen fe Fondo: Seleccionar para mostrar la imagen de fondo.
	- o Mostrar Pagina de preingreso: Permite configurar una página previa. Esta página aparecerá antes que la página de ingreso al HS. Al pulsar el botón abrir un editor de texto para poder configurar dicha página por HTML.
	- o Redirigir a URL después de ingresar: Una vez loggeado en el HS el usuario será redirigido a dicha página.
	- o Editar términos: Abre editor de texto para colocar los términos que serán visible en la pantalla del HS.
	- o Editar privacidad: Abre un editor de texto para colocar los términos de privacidad que serán visible en la pantalla del HS.
	- o Cambiar logo: Permite seleccionar el LOGO que queramos mostrar.
	- o Cambiar icono: Esto permite cambiar el favicon del HS que aparece en la barra de navegación.
	- o Cambiar fondo: Permite seleccionar una imagen de fondo.

**EKSELANS BY ITS** 

#### Modo de acceso:

Esta sección permite habilitar los diferentes modos que el cliente podrá usar.

- o Acceso con Usuario y contraseña: Activa este modo. Si el acceso con registro no está activado los usuarios y contraseñas tendrán que ser creados por el gestor del HS.
- o Acceso con Ticket: Activa este modo. Los tickets serán creados en la sección de Usuarios.
- o Acceso con Facebook: Activa este modo. Hay que introducir la Id de Aplicación de Facebook
- o Acceso con registro: Permite configurar el registro en modo básico o con registro verificado. El registro verificado implica la verificación de email, una vez el cliente se ha registrado el HS dará paso de acceso a internet durante 5 minutos con la finalidad que el cliente reciba un email para continuar con el proceso de registro del HS. Los campos del formulario de registro son configurables en la opción de Campos Optativos.

#### <span id="page-8-0"></span>Copia de seguridad

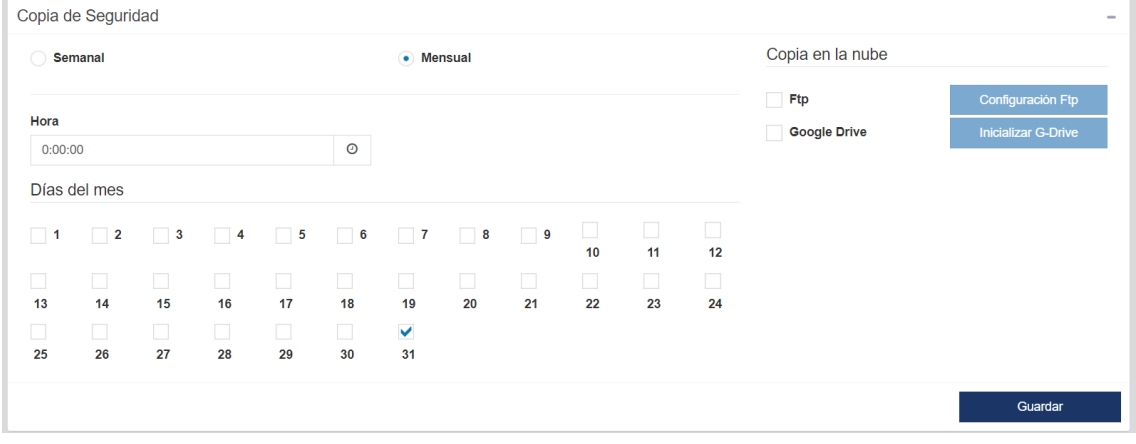

La copia de seguridad del HS permite exportar todos los datos de navegación que registra el HS.

Es posible seleccionar la copia de seguridad de forma Semana y Mensual. Así como establecer la hora y el día.

La copia de seguridad es una copia incremental se puede descargar manualmente o bien exportar la copia a la nube por FTP o por G-Drive.

#### <span id="page-9-0"></span>**Perfiles**

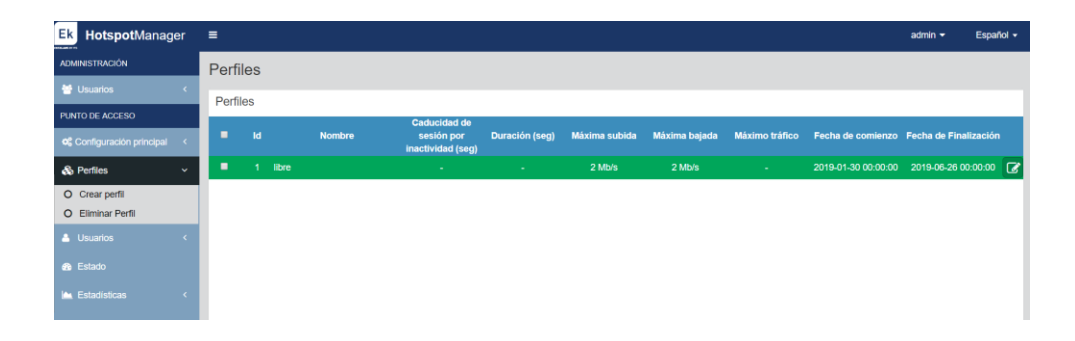

Cuando se crea un cliente es asignado a un perfil. Los perfiles permiten limitar en ciertos aspectos a los clientes. En el menú de la izquierda se puede crear o borrar perfiles.

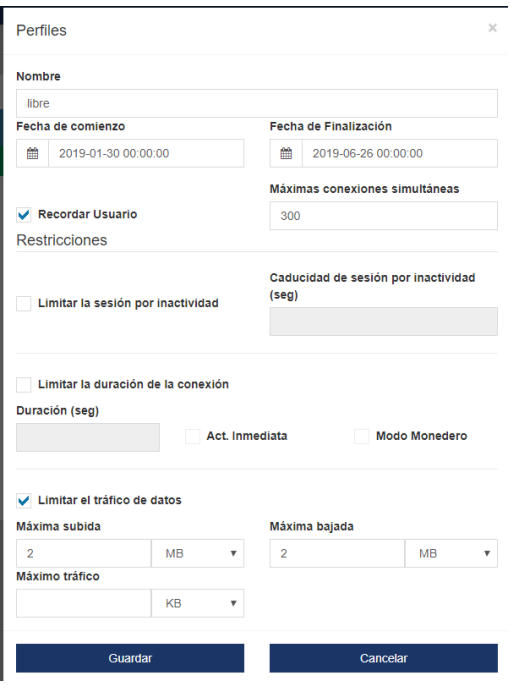

Nombre: Nombre del perfil.

Fecha de comienzo: Fecha en que la configuración del perfil tiene validez.

Fecha de finalización: Fecha en la que la configuración del perfil dejar de tener validez.

Recordar Usuario: Activado los clientes que se conecte y desconecte de la Wifi no tendrán que volver a validarse al HS.

Máximas conexiones simultaneas: Cantidad de dispositivos que puede usar un mismo usuario.

Limitar la sesión por inactividad: Si el usuario se ha validad, pero no está haciendo nada para que el HS no consuma recursos cierra la sesión.

Limitar la duración de la conexión: Permite determinar si el perfil será de un tiempo determinado. La duración se establece en segundo. Si queremos que el perfil solo dure

1h pondremos 3600.

Act.Inmediata: Activado una vez el usuario es creado el tiempo de duración empieza.

Modo Monedero: Si el usuario se desconecta solo cuenta el tiempo que ha estado conectado.

Limitar el tráfico de datos: Activado se podrá limitar el tráfico. Podemos asignar un máximo de subida y de bajada, así como la cantidad de máxima que el usuario puede usar de datos. KB, MB o GB.

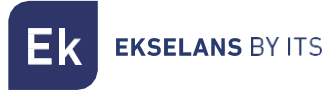

#### <span id="page-10-0"></span>**Usuarios**

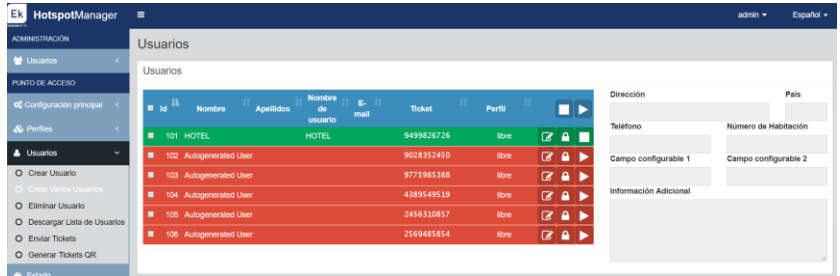

Muestra el listado de todos los usuarios, así como su breve información y si están activos e inactivos. En el menú de la izquierda encontráremos varias opciones.

#### <span id="page-10-1"></span>Crear usuario

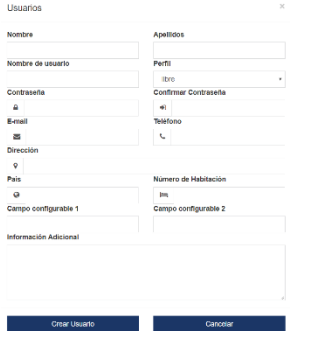

Para crear el usuario bastara con rellenar el formulario de izquierda. Es importante destacar que el usuario ira vinculado a un Perfil. Dicho perfil marcara y determinara las restricciones de uso al usuario.

#### <span id="page-10-2"></span>Crear varios usuarios

Esta opción es la denominada con anterioridad "Ticket". Permite crear usuarios de forma masiva y vincularlos a un **Perfil** concreto. Ej: **9499826726** 

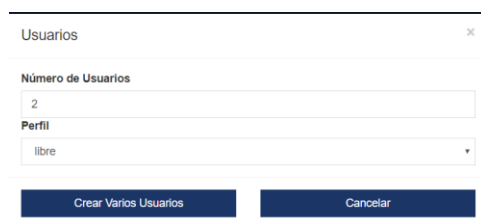

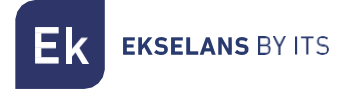

#### <span id="page-11-0"></span>Descargar lista de usuarios

Permite exportar los usuarios seleccionados en diferentes formatos para su posterior procesamiento. Es también posible determinar la cantidad de información a exportar.

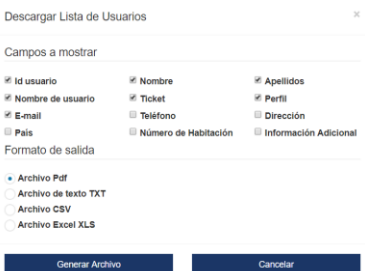

#### <span id="page-11-1"></span>Enviar tickets

Es posible enviar por correo electrónico los datos para poder acceder al HS a los clientes. Es necesario tener configurado los datos de correo electrónico del cliente, así como los datos de envió por SMTP.

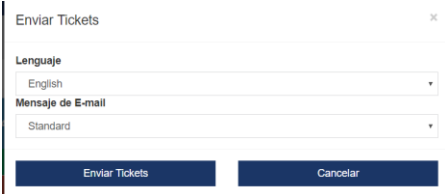

#### <span id="page-11-2"></span>Generar tickets QR

Permite generar los "Tickets" de los usuarios seleccionados para poder imprimirlos.

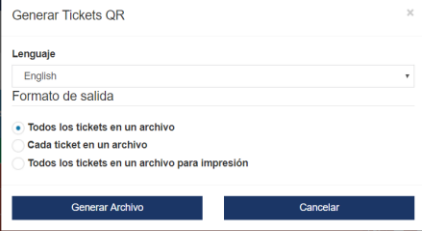

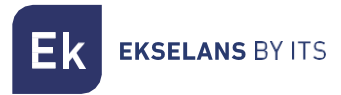

#### <span id="page-12-0"></span>**Estado**

Esta pantalla monitoriza en tiempo real el HS. Muestra los clientes conectados con su información relevante.

El grafico en tiempo real muestra el tráfico que está procesando actualmente el HS.

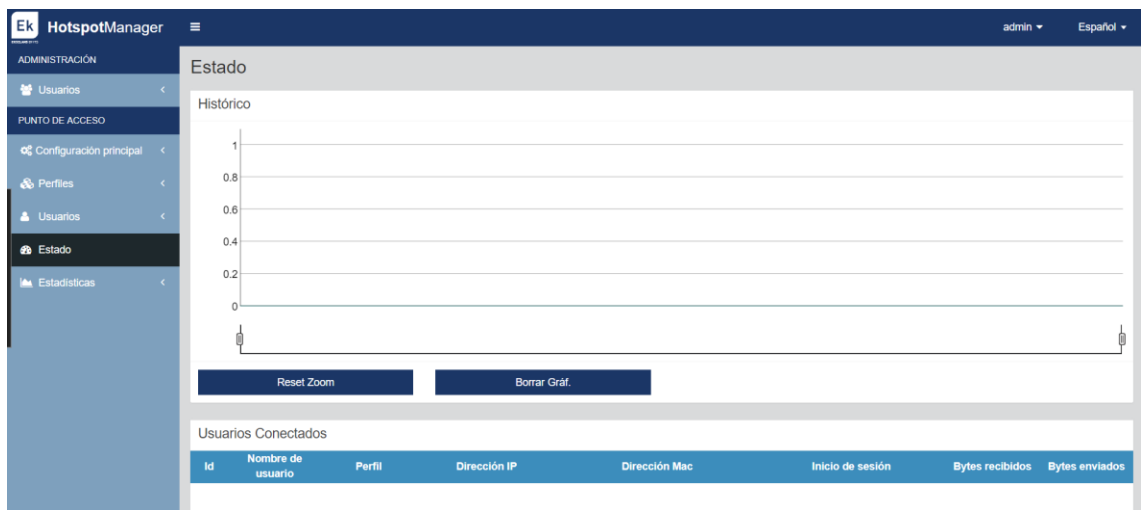

#### <span id="page-13-0"></span>**Estadísticas**

El HS está preparado para poder registrar todos los datos de los clientes para poder cumplir la normativa europea 2016/679.

En esta pantalla podremos filtrar dichos registros en base a diferentes valores de búsqueda.

El campo URL mostrara todos los sitios a los que los clientes han accedido.

#### NOTA: Cualquier URL directa o indirecta. Cuando cargamos una dirección web esta carga varias direcciones para representar la página vista. Dichas direcciones también serán almacenadas.

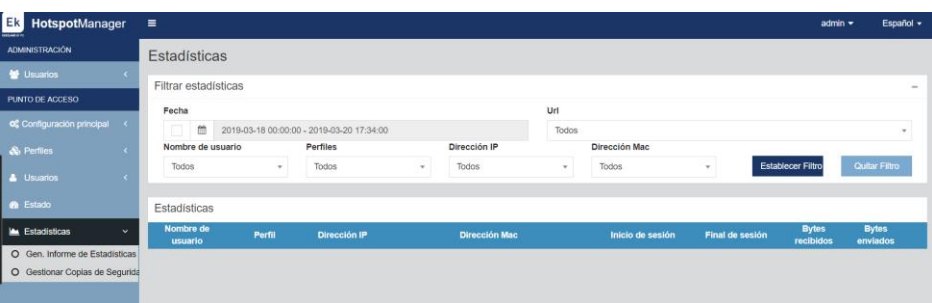

Una vez establecido los diferentes elementos se nos mostrara los usuarios que cumplen con el criterio de búsqueda.

#### <span id="page-13-1"></span>Gestor de seguridad

Permite descargar las copias de seguridad y eliminarlas. Muestra también el espacio libre en el disco duro.

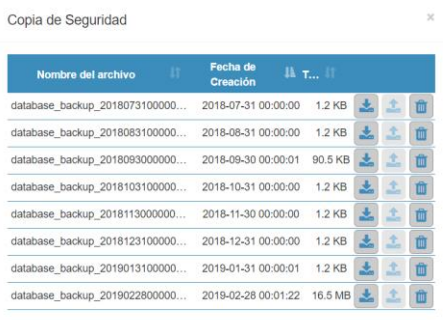

Espacio libre en disco: 98.95 GB

#### <span id="page-14-0"></span>**Conectar Hotspot al Facebook**

La URL de Facebook Hotspot es la [https://developers.facebook.com/apps/.](https://developers.facebook.com/apps/) Para conectar el Hotspot a Facebook siga los siguientes pasos:

1. Agregar una nueva aplicación en el Facebook.

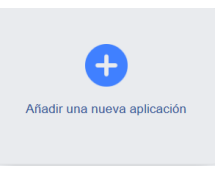

2. Creamos el identificador.

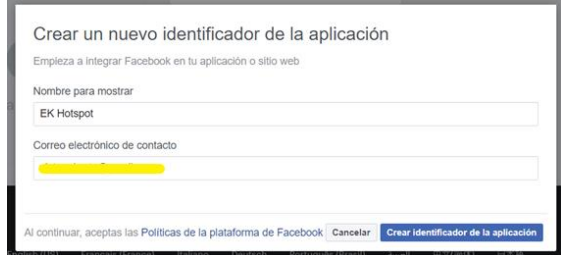

3. Obtenemos el identificador.

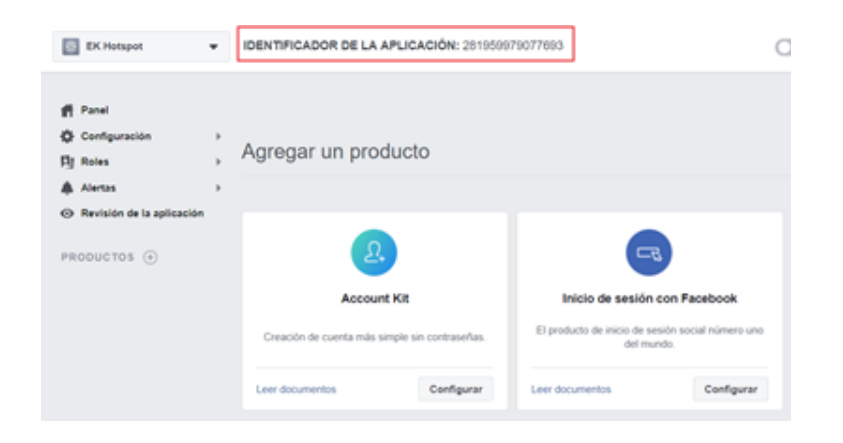

#### **IDENTIFICADOR DE LA APLICACIÓN: 281959979077693**

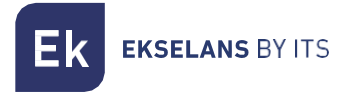

4. Pulsamos en inicio de sesión con Facebook.

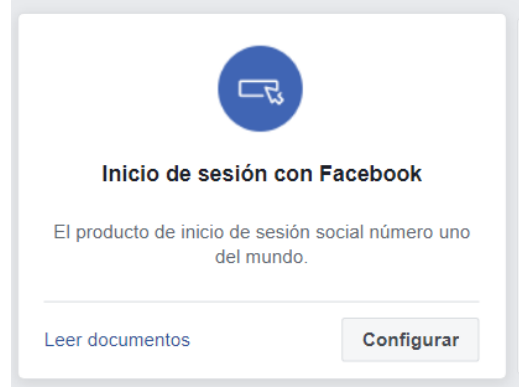

5. Seleccionamos App WEB.

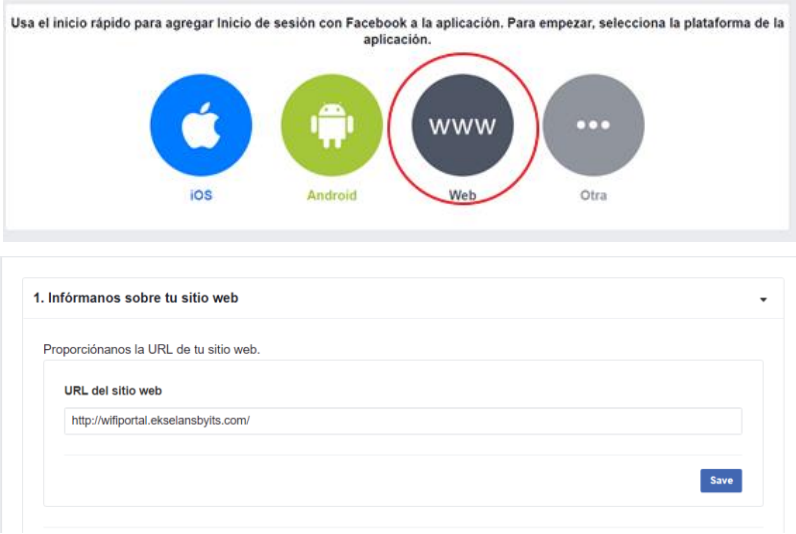

Introducimos la URL que es la misma que está dentro Hotspot.

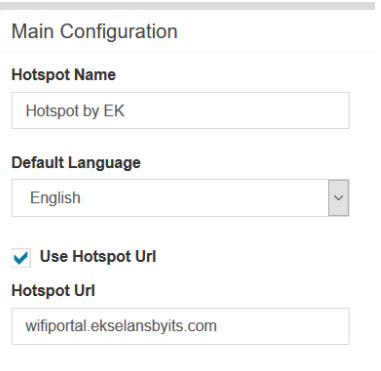

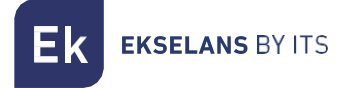

6. Vamos a configuración y después a configuración básica.

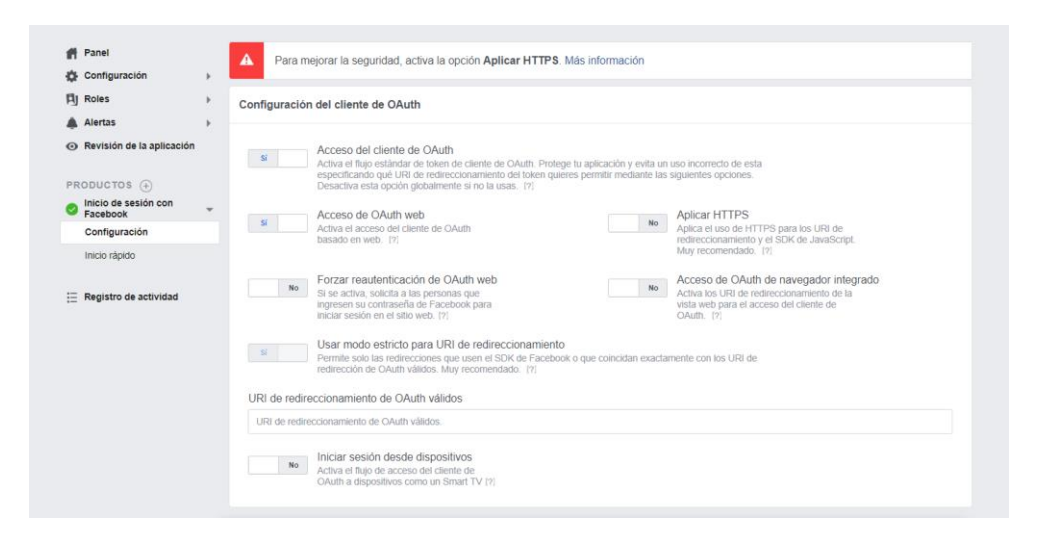

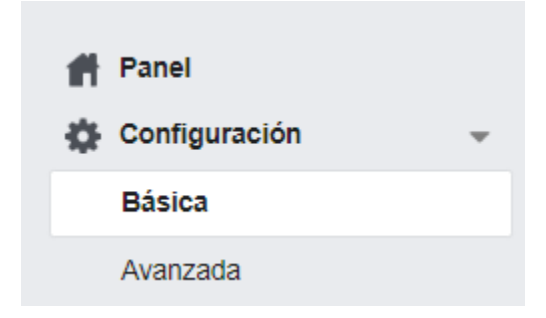

Configuramos el dominio de la aplicación y el URL de política de privacidad

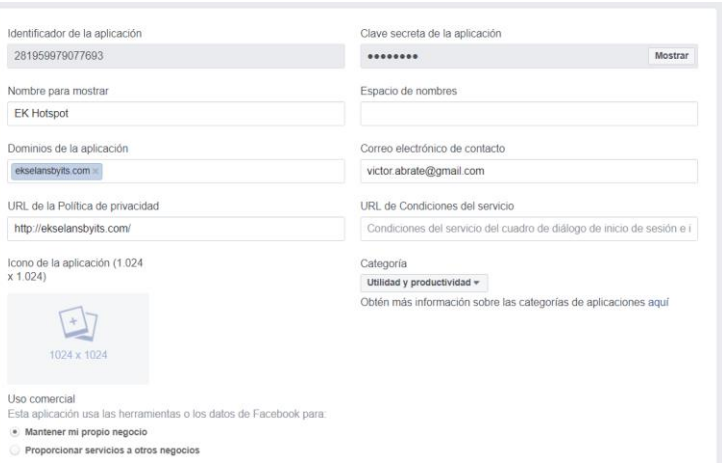

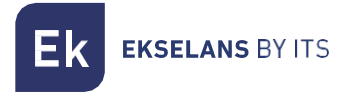

7. Publicamos y aceptamos la publicación.

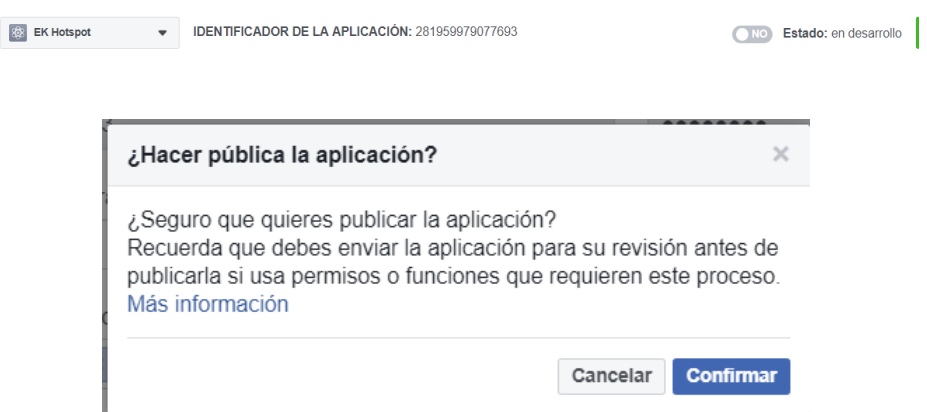

8. Ponemos el identificador en nuestro Hotspot.

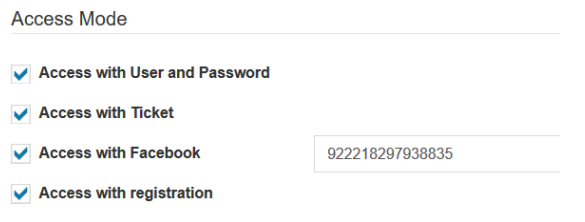

9. Resultado final primera foto.

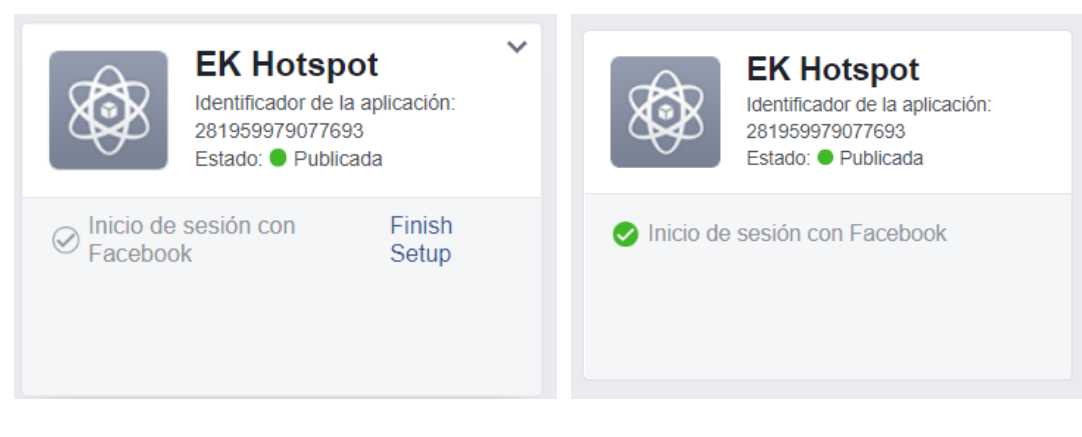

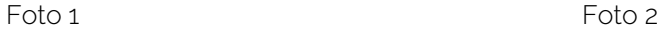

Minutos más tarde ha de quedar como en la segunda foto.